## 8. Listen

In diesem Kapitel wird das Thema Listen behandelt. Mithilfe von Listen kann der Inhalt oder ein Teilinhalt von Datenbanktabellen angezeigt werden. Im späteren Verlauf der Veranstaltung wird sich zeigen, dass der Elementarprozess List sogar dazu genutzt werden den "Read" Befehl komplett zu ersetzen.

Gehen Sie zunächst wieder in den Action Block vom Server.

Fügen Sie wie in dem folgenden Bild beschrieben eine Group View zum Export hinzu. Der Import benötigt keine Group View, da der Server keine List verarbeitet sondern nur zurückgibt.

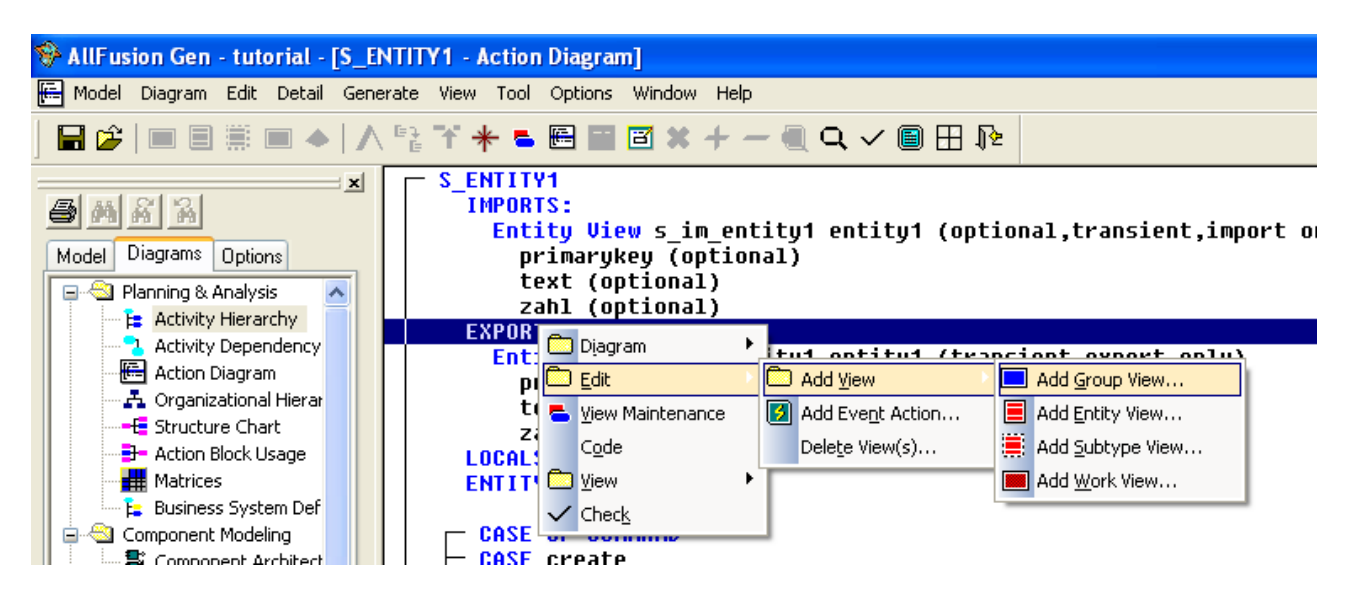

Geben sie der Groupview einen Namen, stellen sie "Occurs" auf "One or More" und geben Sie ihre Standardkardinalitäten ein. Die Werte müssen zwingend mit denen aus dem Data Model übereinstimmen, da es sonst zu Fehlern kommen kann.

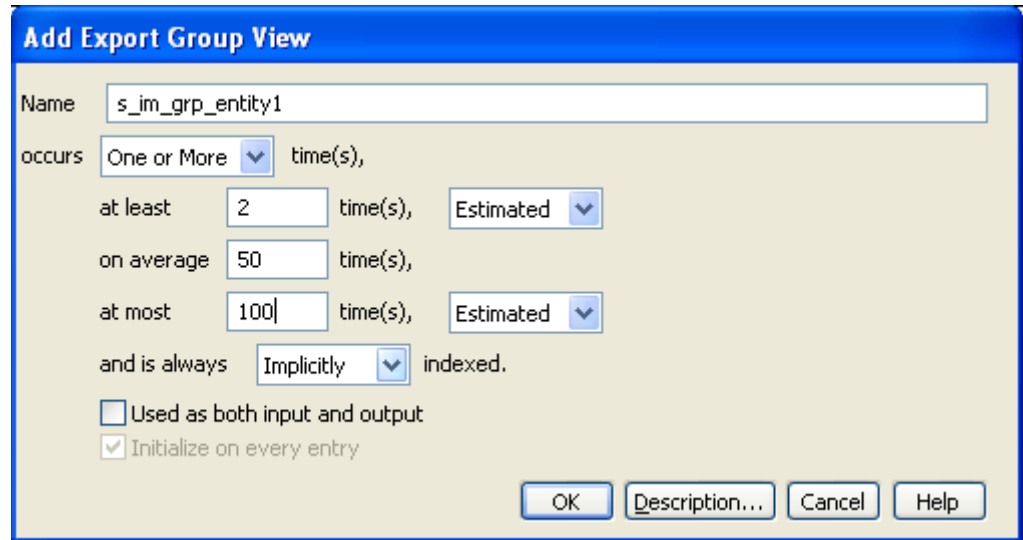

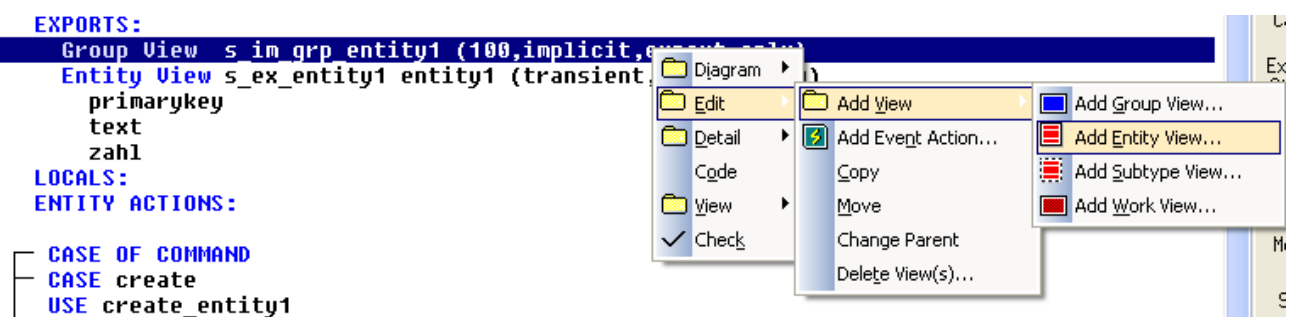

Group Views können theoretisch als Arrays angesehen werden. Der Typ des Arrays ist abhängig von dem Inhalt der Group View. Die Datenbanktabelle "Entity1" soll nun als Array von Entity Views auf Entity1 abgebildet werde.

Fügen Sie also der Group View eine Entity View hinzu. Geben Sie der View einen Namen der deutlich macht, dass sie zu einer Group View gehört.

**Tipp:** Sie können auch einfach eine der existierenden Entity Views der selben Entität mit STRG + C kopieren und dann in die Group View einfügen.

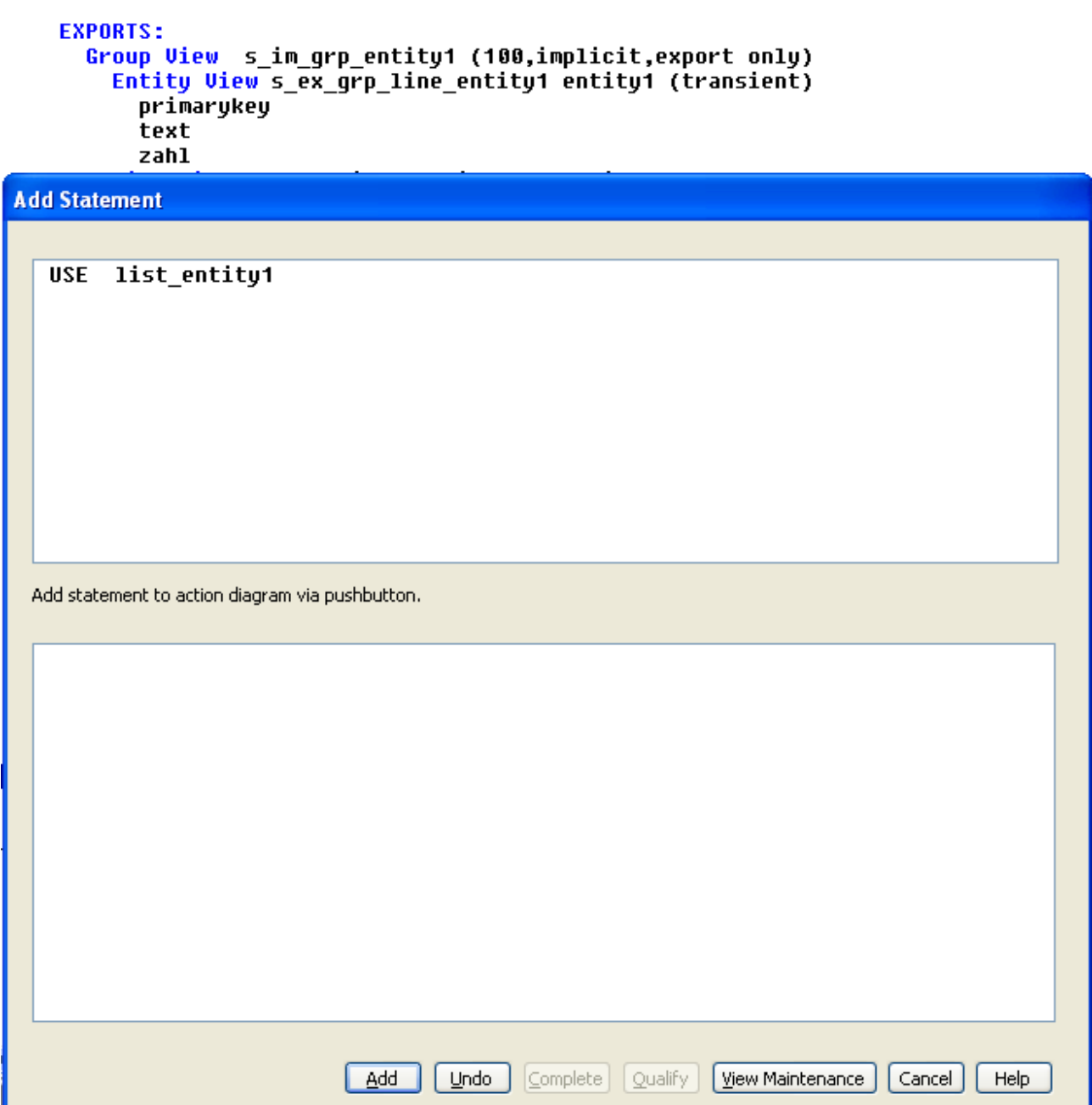

Wenn Sie damit fertig sind, können Sie nun endlich auch den Elementarprozess "List" über das "Use" Statement einfügen. Das Importfenster wird leer bleiben, als Export geben sie wie im folgenden Bild zu sehen die gerade erstellte Group View an.

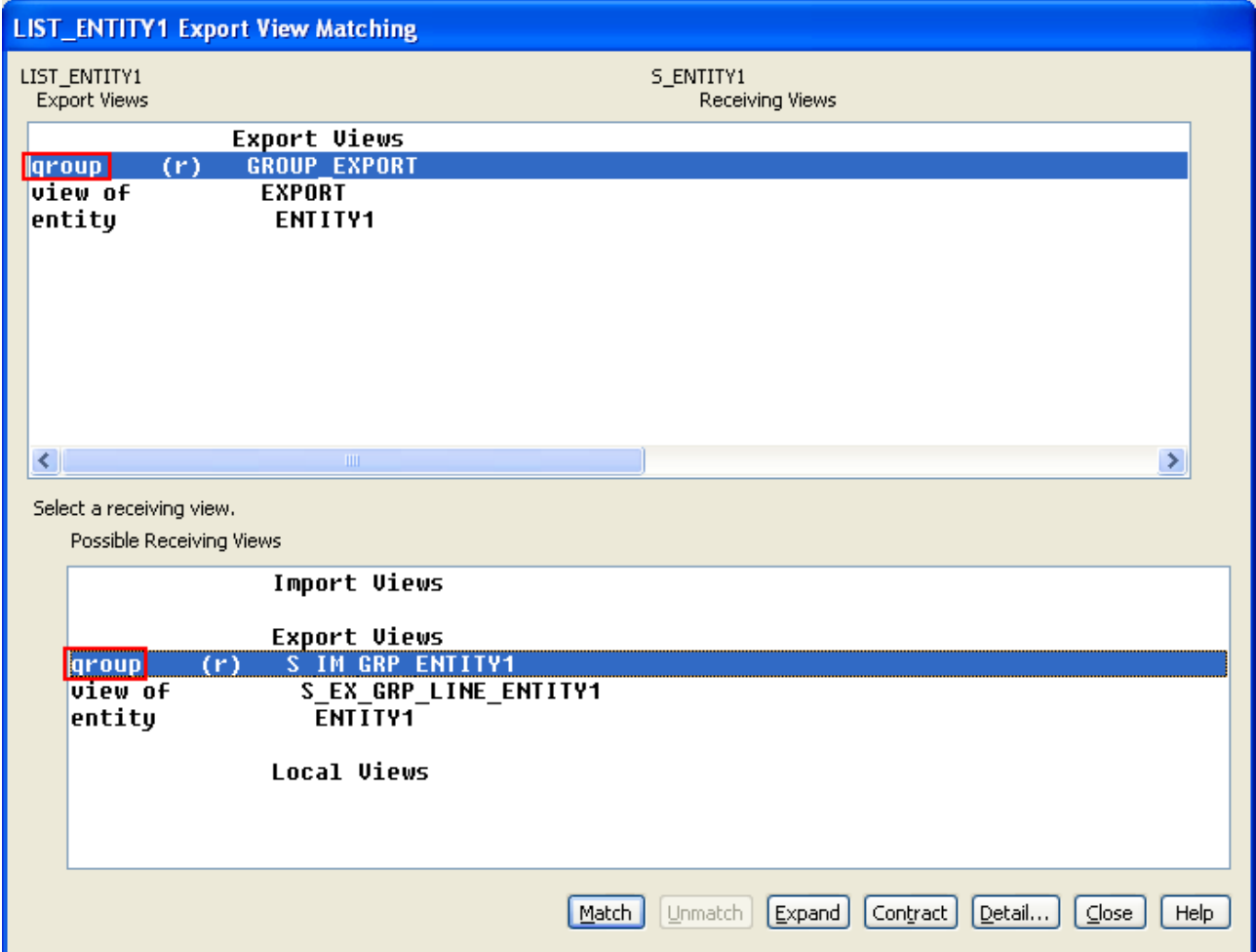

**Wichtig:** Auch wenn die Anzeige der Views etwa unübersichtlich sein kann, verwechseln Sie bitte nicht Entity Views mit Group Views. Versuchen sie auch nicht zum Beispiel eine Entity View innerhalb einer Group View mit einer normalen Entity View zu matchen. Matchen Sie immer Group View mit Group View und Entity View mit Entity View, aber nicht die Unterknoten miteinander.

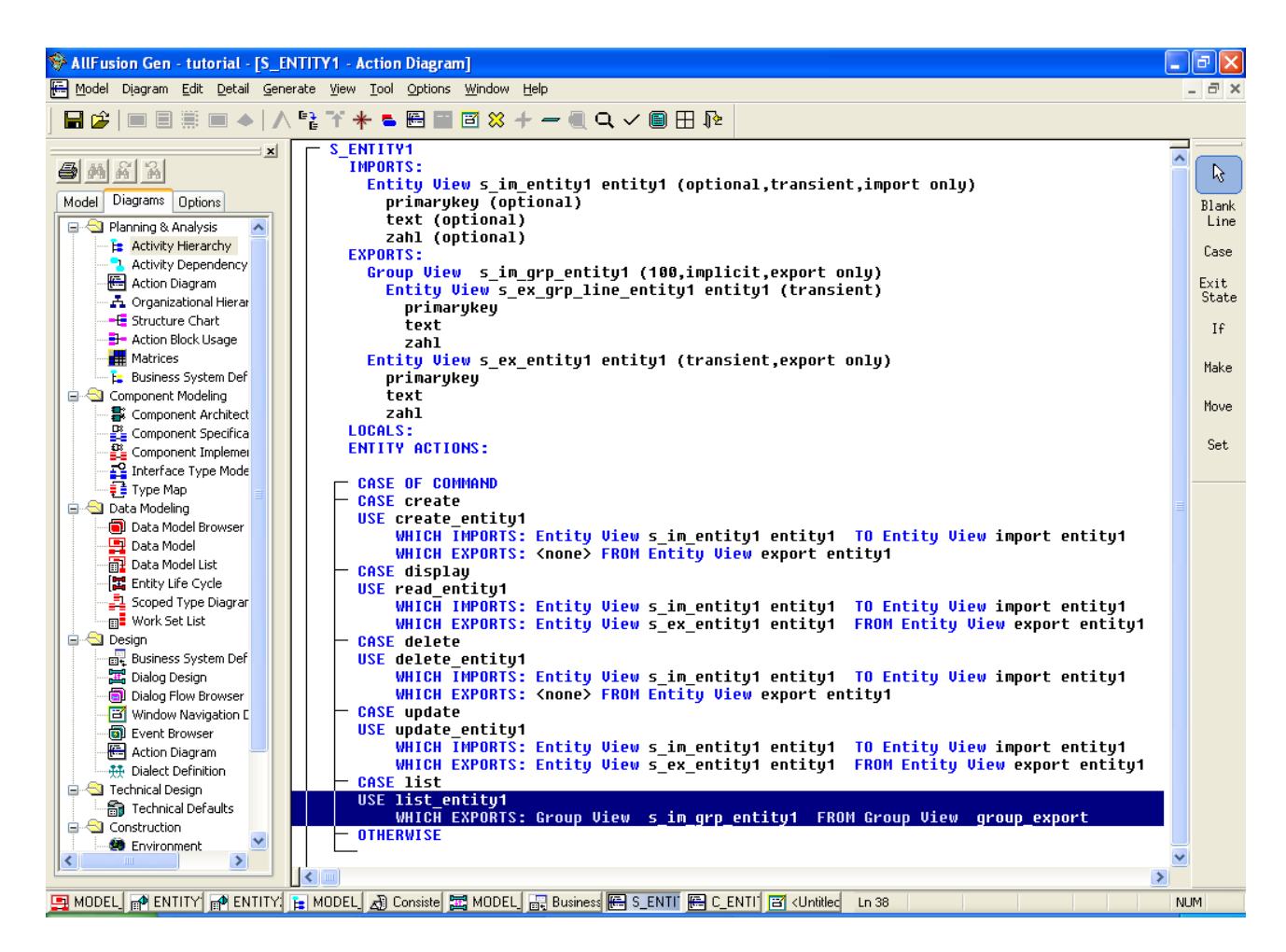

Wenn alles geklappt hat wird Ihr "Use" Statement wie im oberen Bild aussehen.

Als nächstes öffnen Sie wieder den Clientdialog. Fügen Sie hier im Import UND Export eine Group View mit einer eingekapselten Entity View vom der selben Entität wie im Server hinzu.

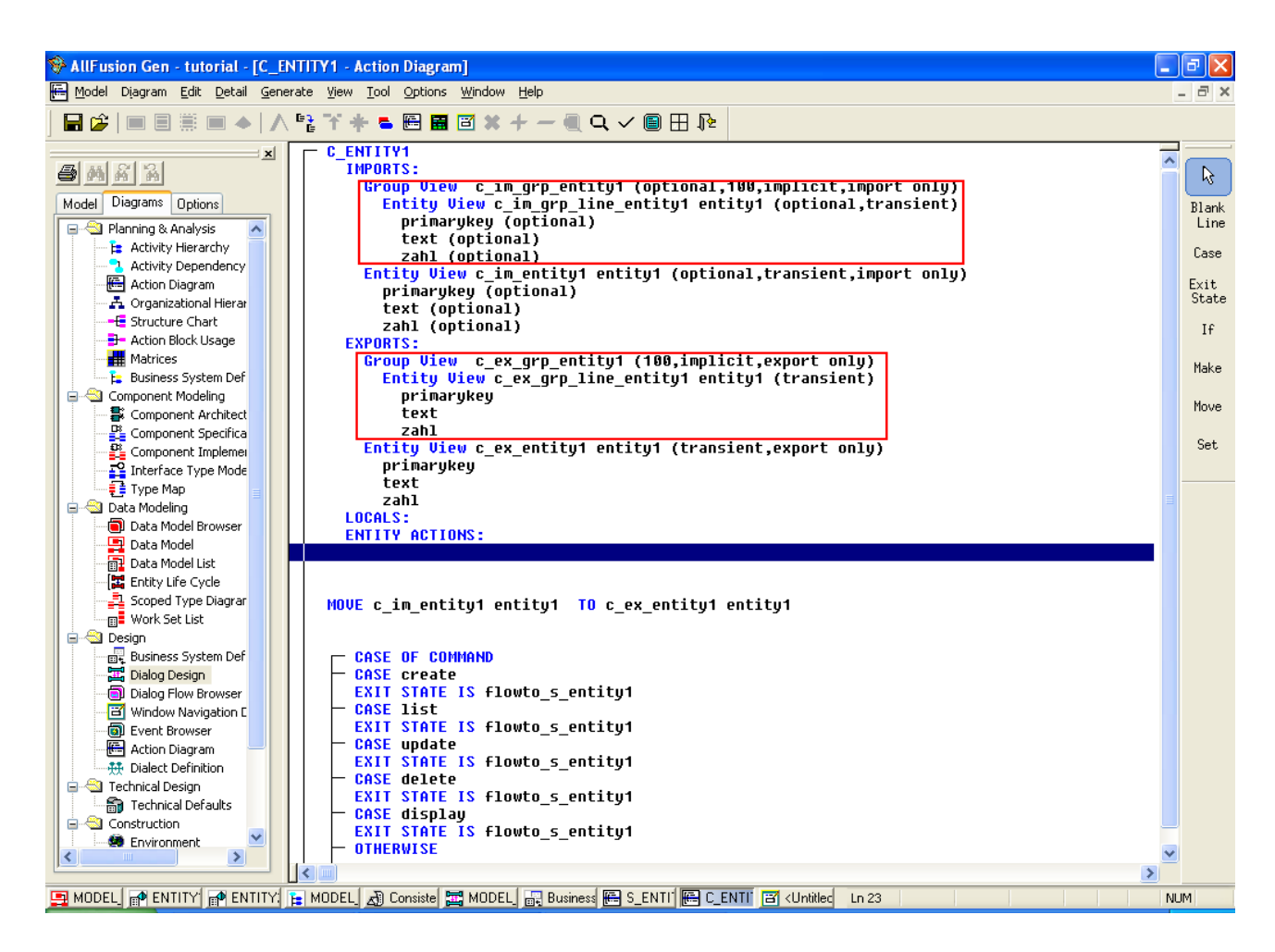

Die roten Markierungen zeigen die nun neu hinzugefügten Group Views im Client. Öffnen Sie als nächstes die Einstellungen des Joins zwischen den Dialogen im Dialog Design. Bei "Data Returned" kann nun die Export-Group View des Servers mit dem Client verknüpft werden.

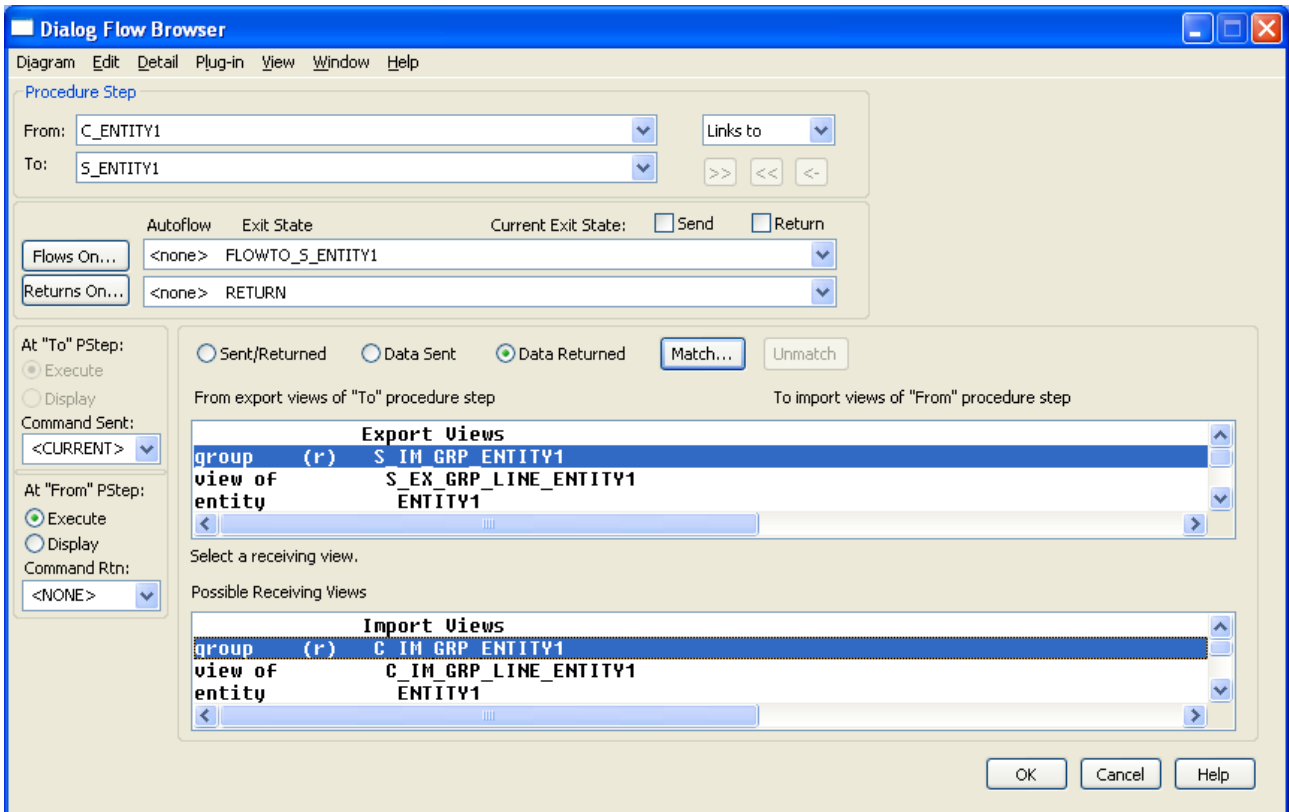

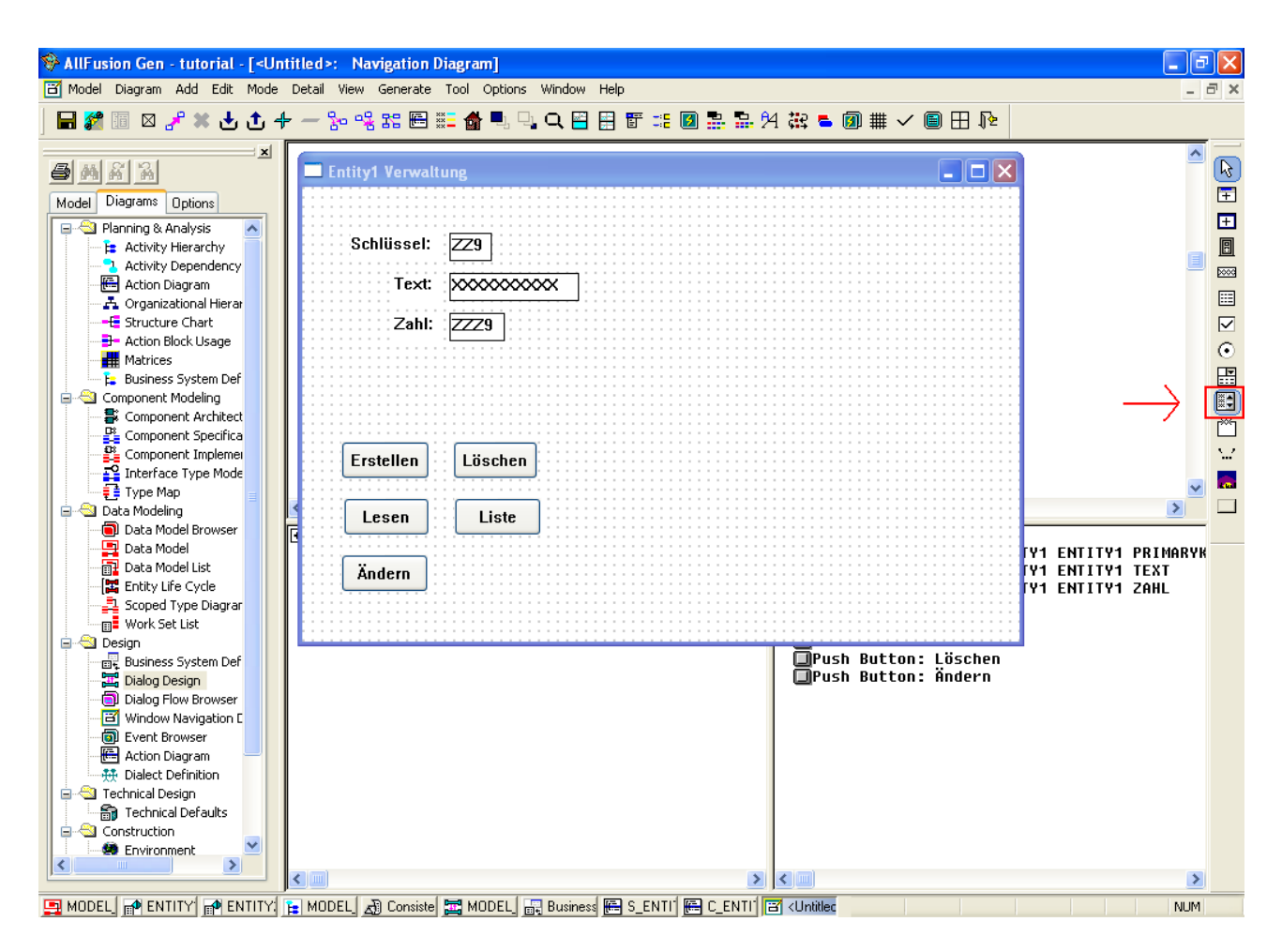

Als nächstes können Sie auf der Oberfläche eine Listbox anlegen. Klicken Sie hierzu auf die im Bild markierte Schaltfläche und platzieren Sie sie auf dem Fenster.

Daraufhin erscheint ein Einstellungsfenster. Als Import/Export View geben Sie die Group Views des Clients an. Dadurch wird der Inhalt der Listbox über diese Views gesteuert. Geben Sie außerdem der Listbox einen Namen.

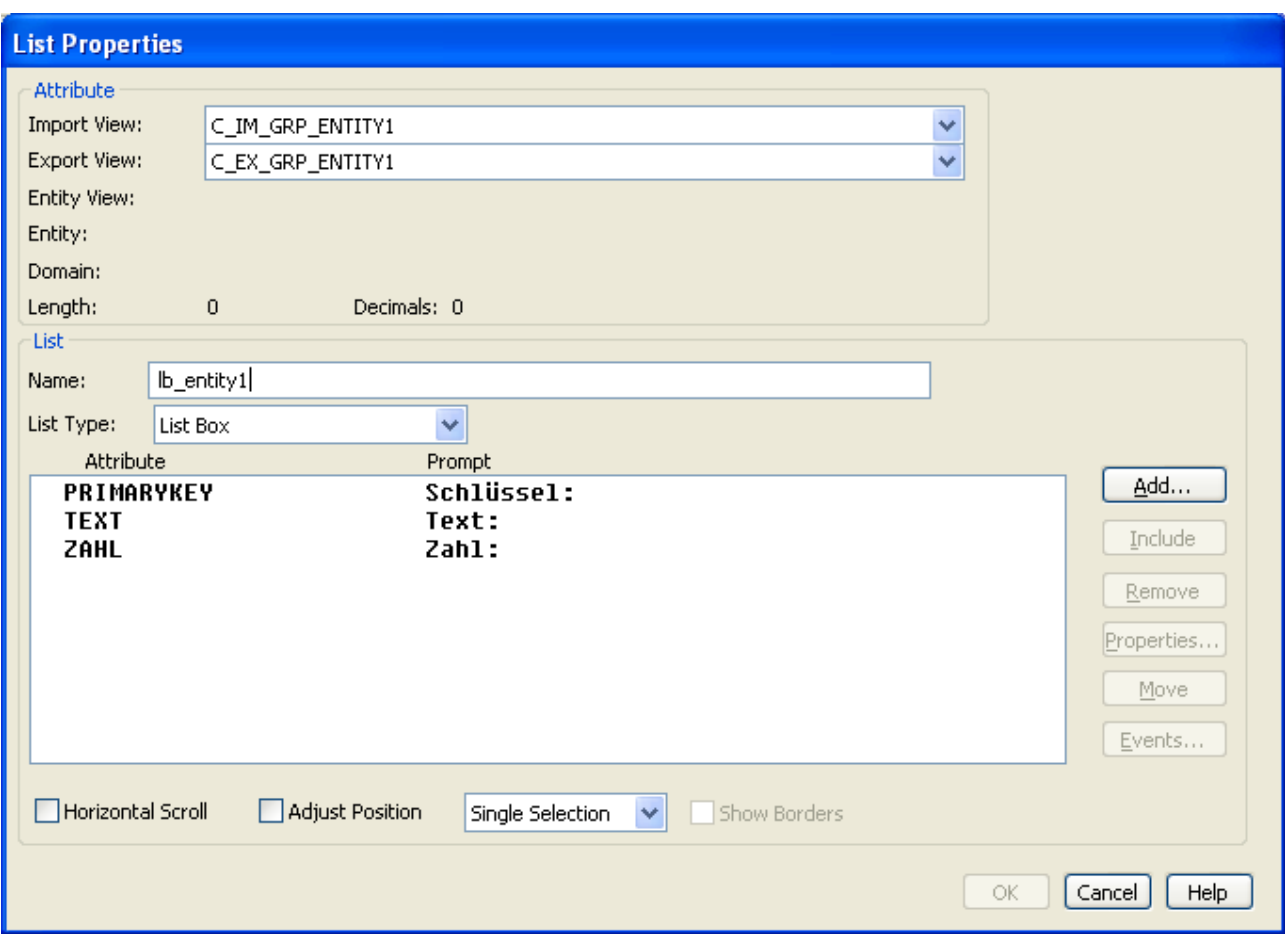

In der Attributsliste sind alle Attribute enthalten, die in den oben angegebenen Views beinhaltet sind. Diese können nun durch Mehrfachselektion ausgewählt werden. Durch den Button "Include" werden die ausgewählten Attribute als "hinzugefügt" markiert. Diese Attribute sind es, die dann in der Listbox zu sehen sind.

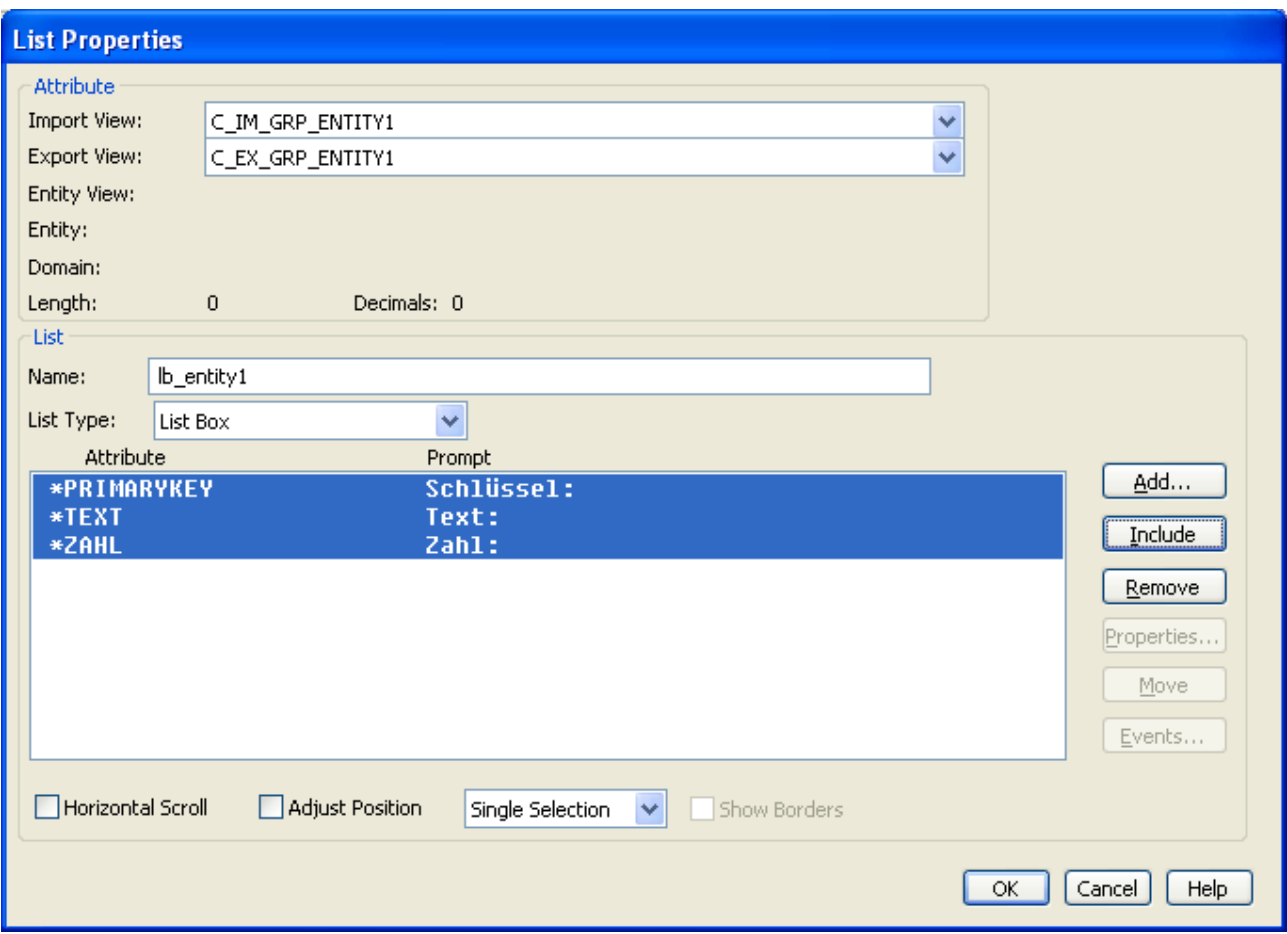

Das \* Symbol bedeutet, dass dieses Attribut hinzugefügt wurde. Wenn links vom Attributnamen nichts steht, so wird dieses Attribut auch nicht angezeigt. Ein "d" Präfix (hidden) würde bedeuten, dass das Attribut nicht angezeigt wird, aber dennoch verarbeitet wird. Ansonsten werden nichtangezeigte Attribute komplett ignoriert.

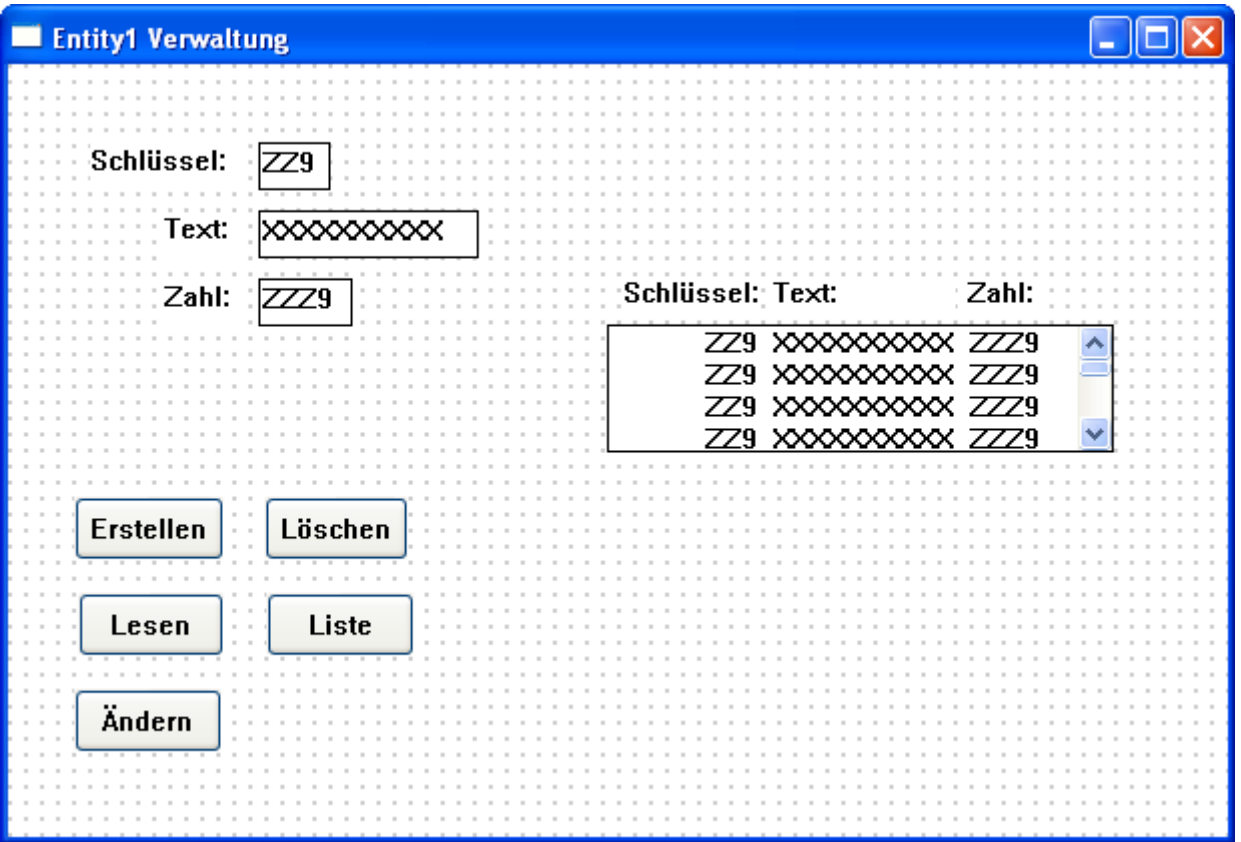

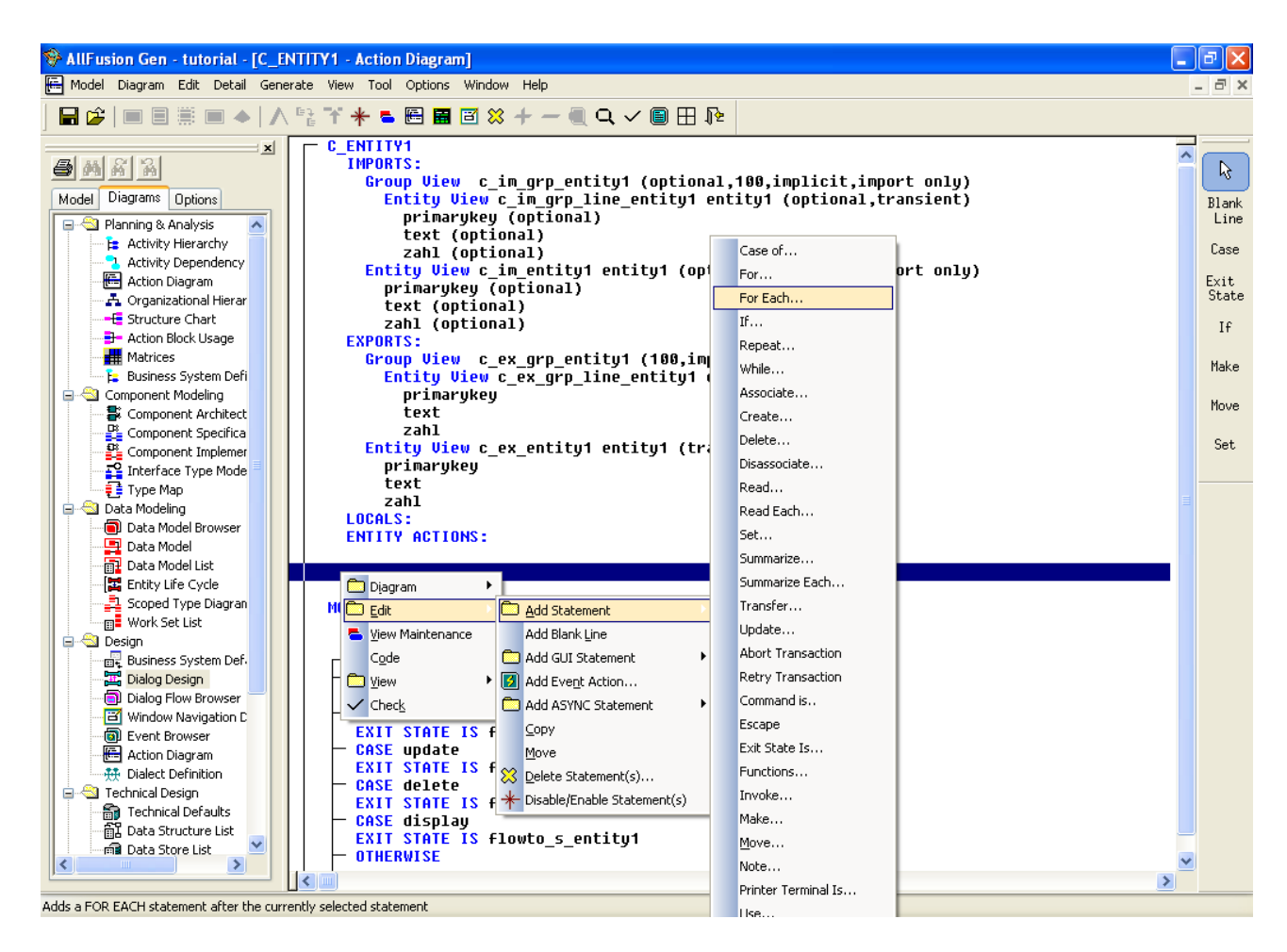

Einmal noch zurück zum Action Block des Clients. Wie schon bei der Entity View muss auch hier einmal der gesamte Inhalt der Importview in den Export kopiert werden. Hierzu kann der Befehl "For each" genutzt werden.

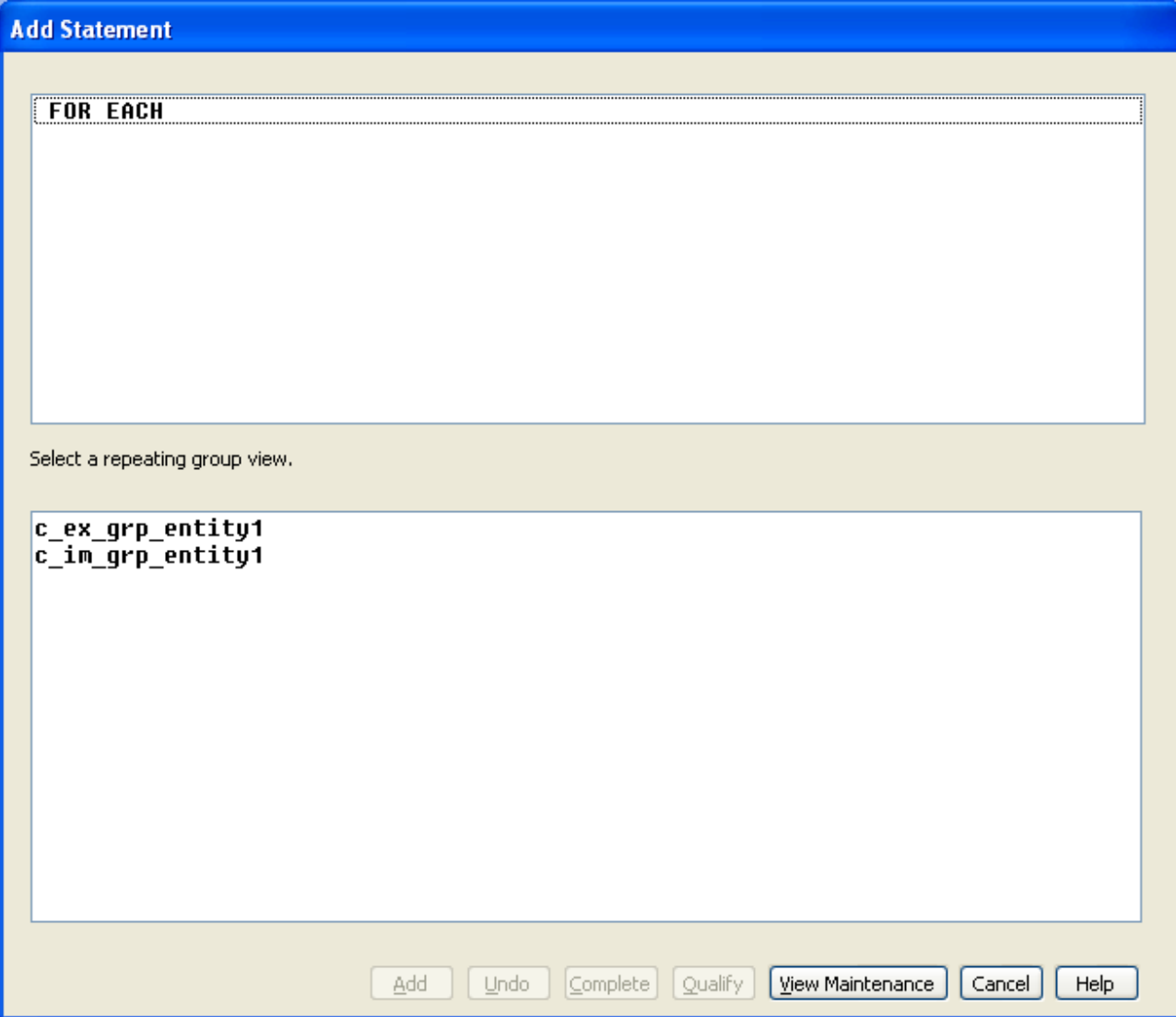

"For each" ist wie der Name schon sagt eine For-Schleife, die jedes Element einer Liste durchläuft. Als erstes geben Sie an welche der Listen Sie durchlaufen wollen. In diesem Fall ist es die Import-Group View.

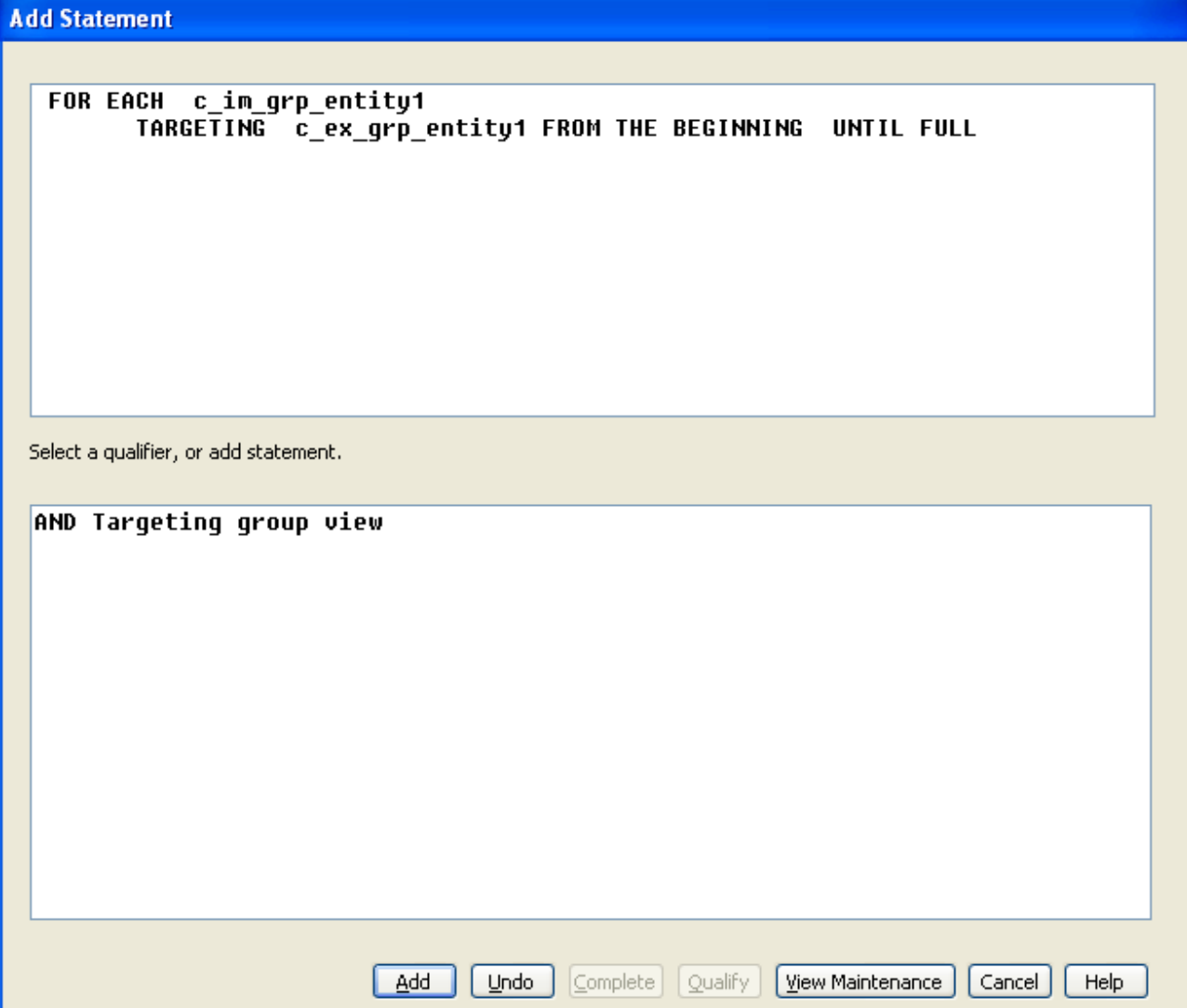

Als nächstes drücken Sie auf "Qualify". Dadurch kann eine zweite Liste als Ziel angegeben werden, in welche aus der Quellliste Daten hineinkopiert werden können. Nun können Sie auf "Add" klicken um die Schleife dem Programmcode hinzuzufügen.

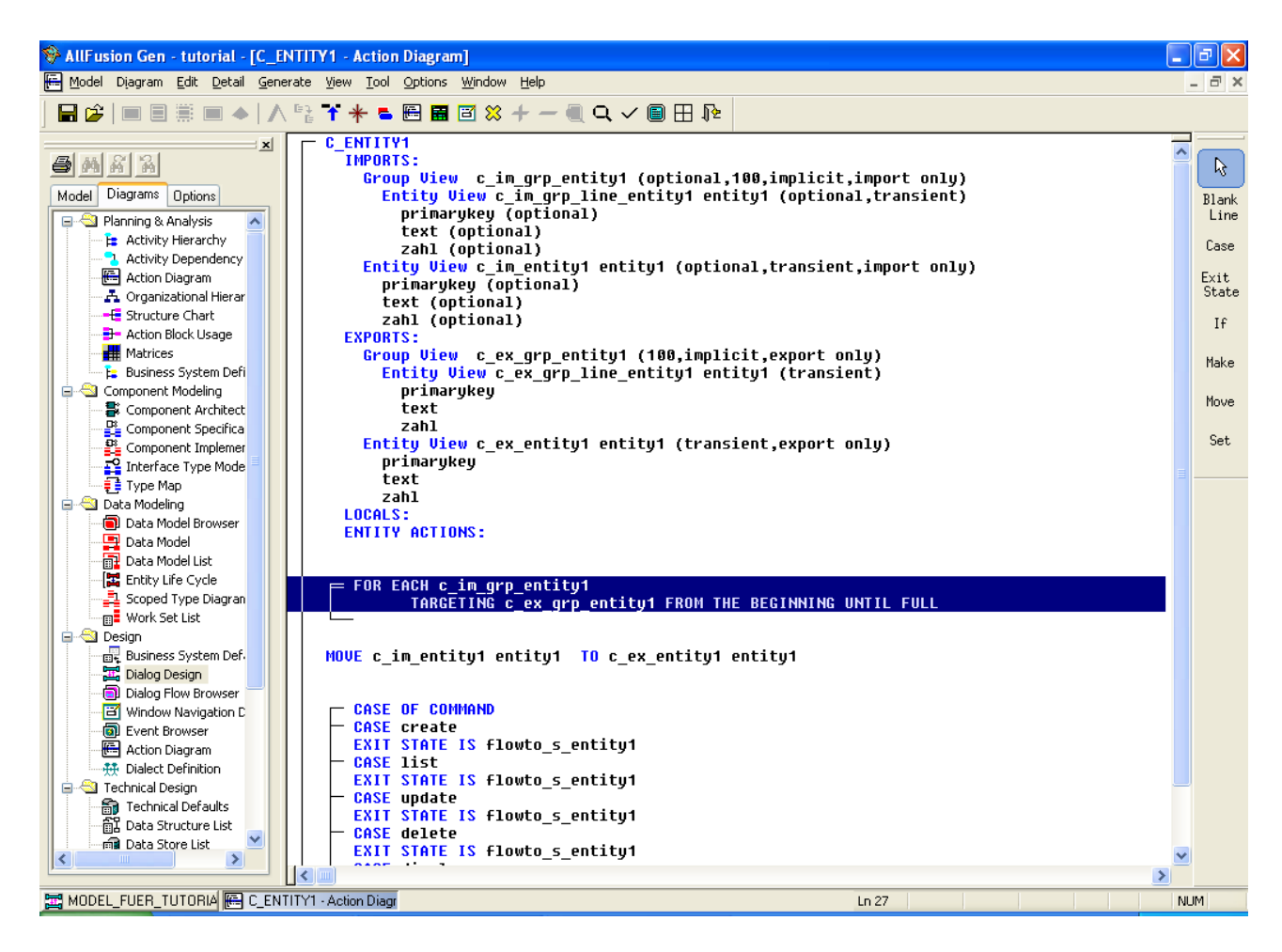

Diese Schleife wird nun die komplette Group View des Imports durchlaufen. In diese Schleife fügen Sie nun ein Move Statement hinzu.

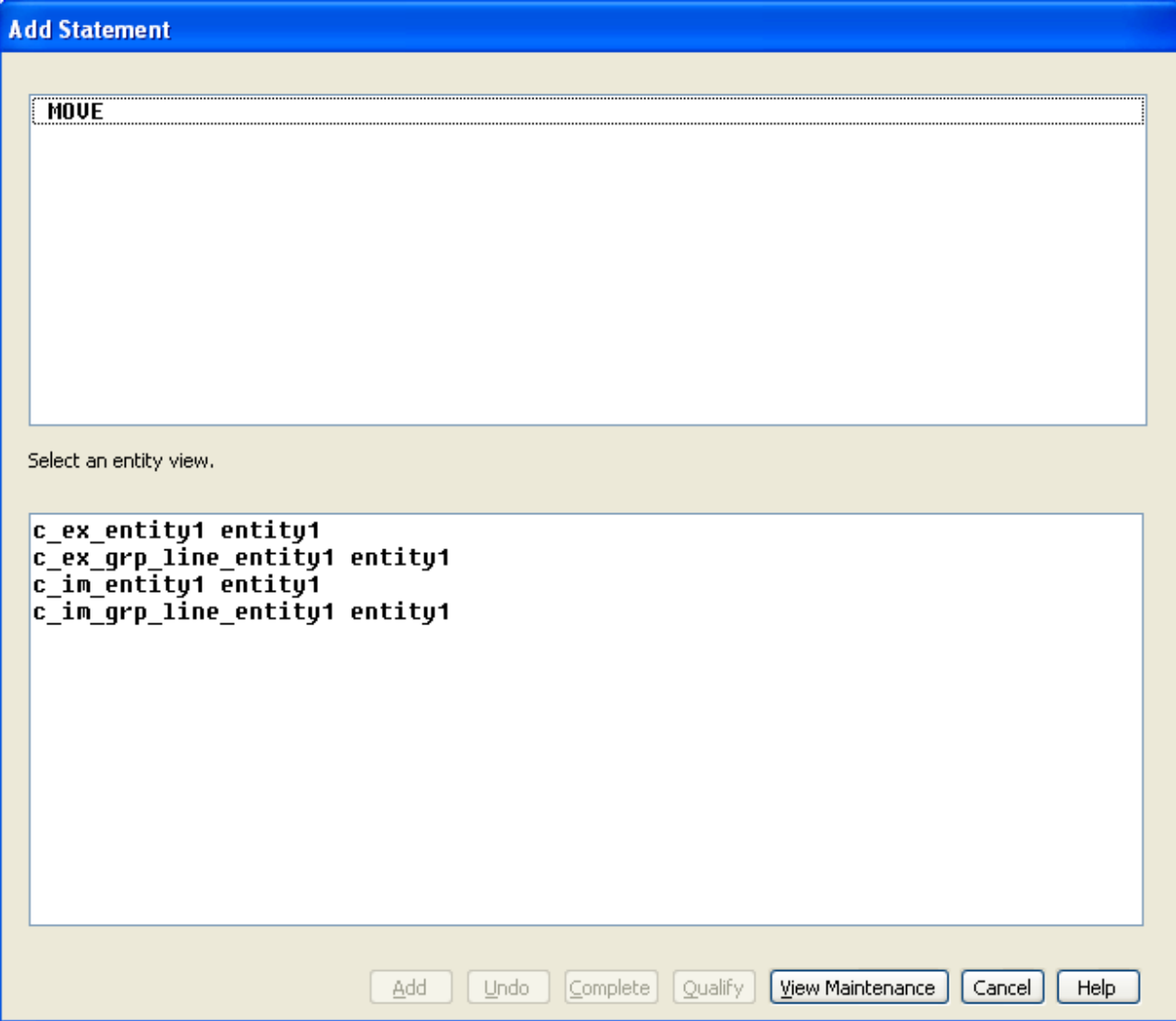

Wie Sie sehen haben Sie nun nicht mehr nur die beiden Entity Views aus Import und Export zur Verfügung, sondern auch die Entity Views aus den Group Views. Wählen Sie diese beiden neuen Views als Quelle und Ziel des Move Statements.

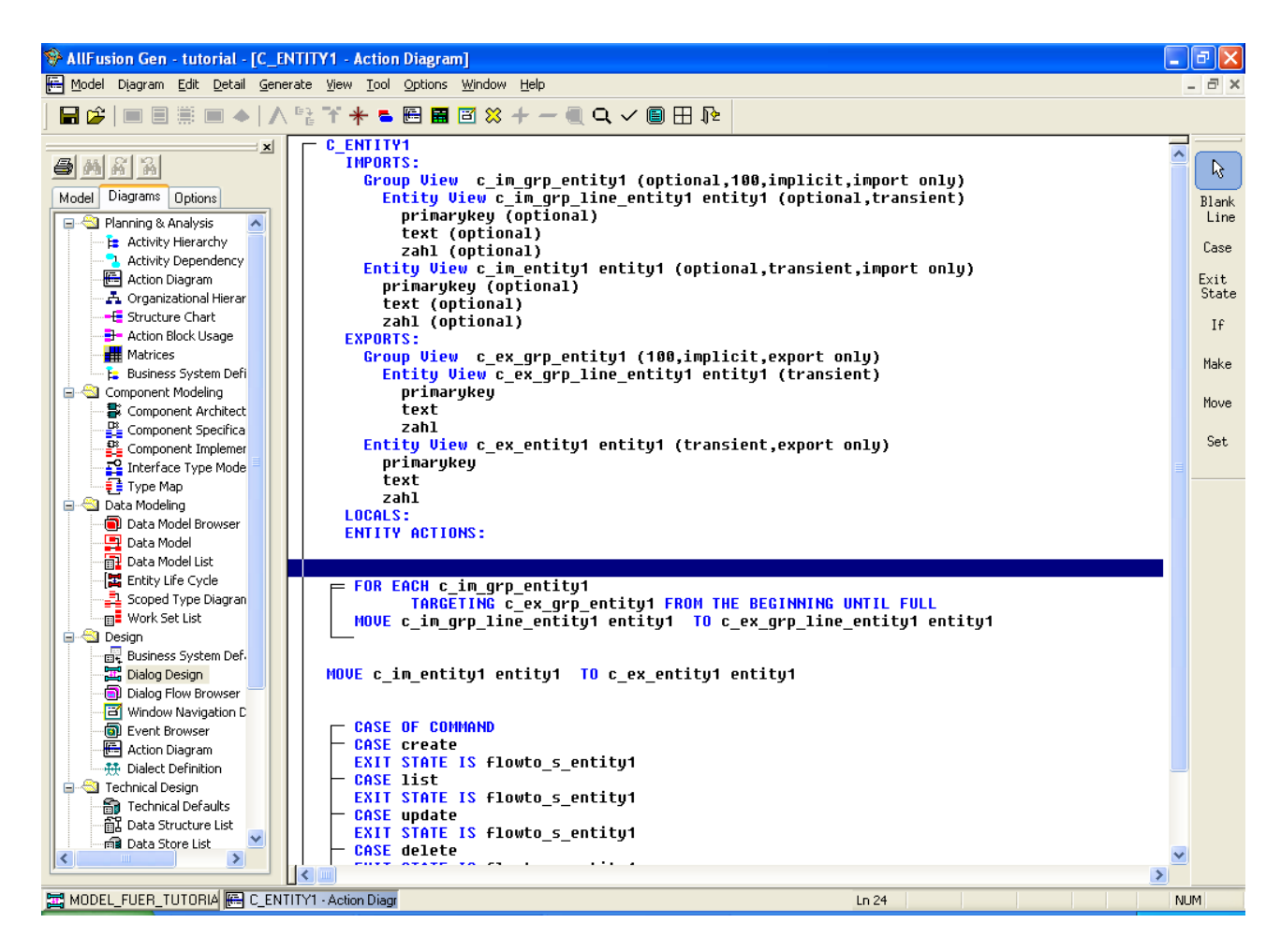

Wenn Ihr Statement wie im Bild aussieht, haben Sie alles richtig gemacht. Sie haben erfolgreich eine Listenanzeige gebaut.